# **HIGHMARK 2020 CERTIFICATION USER GUIDE**

# **LOGGING IN**

## 1. NEW AGENTS

A. Upon reaching the certification portion of the Highmark Senior Markets onboarding portal, the agent will receive the following email:

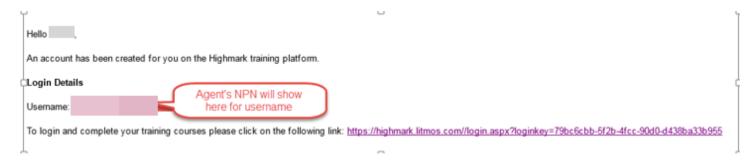

B. The Agent will click on the link. The first screen will prompt them to create a password. (1 upper case, 1 lower case, 1 number, and 1 special character.)

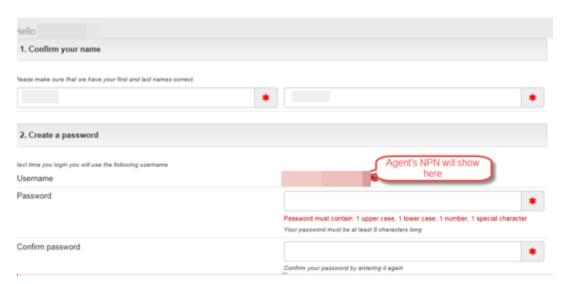

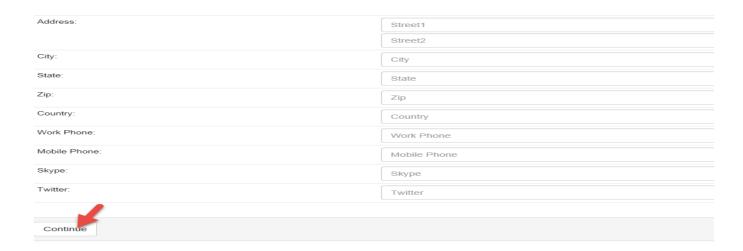

## 2. RETURNING AGENTS

**A.** Returning agents can go directly to https://highmark.litmos.com/ or click the link in the email they will receive to let them know they have been assigned a new course:

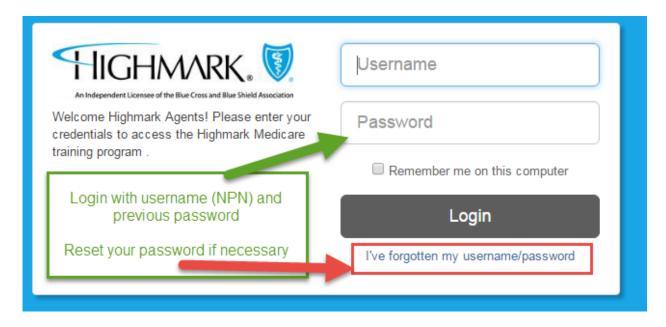

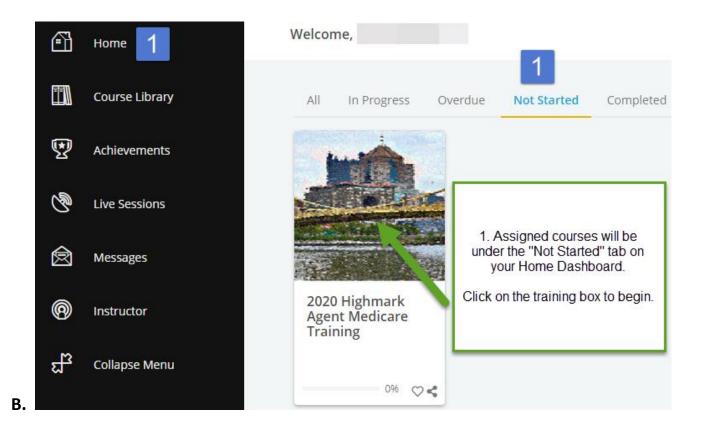

## 3. Course Navigation

A.

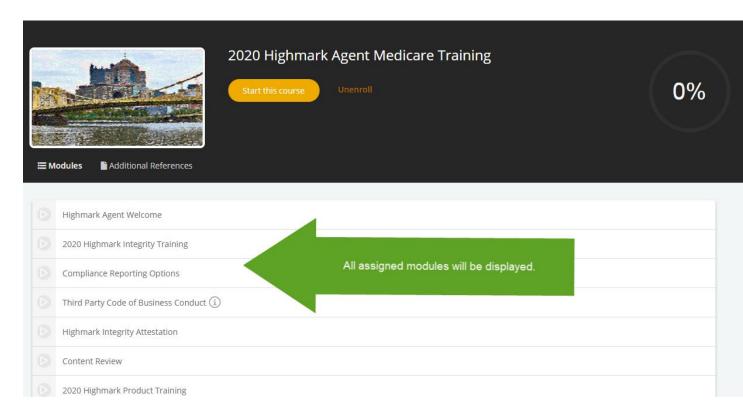

#### В.

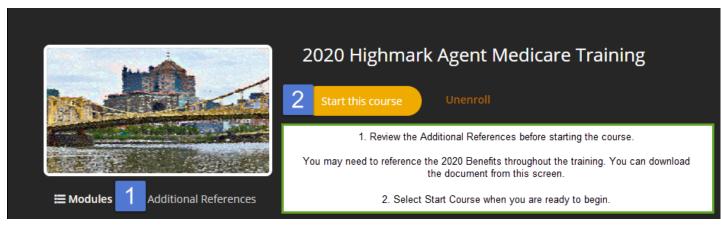

## C.

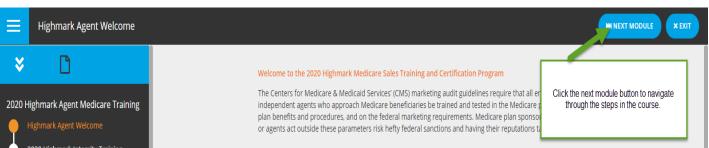

#### D.

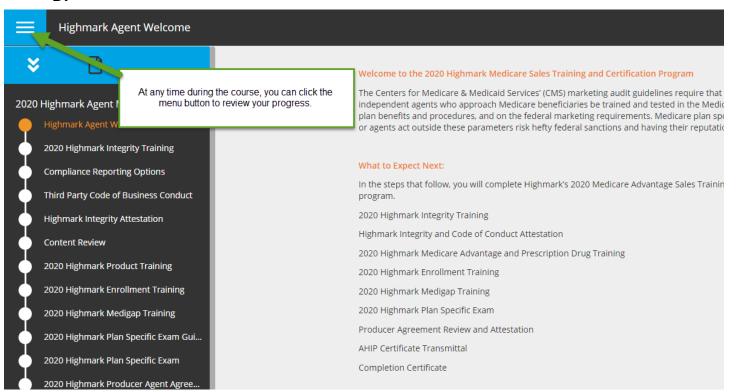

## 4. AHIP (http://www.ahipmedicaretraining.com/clients/highmark)

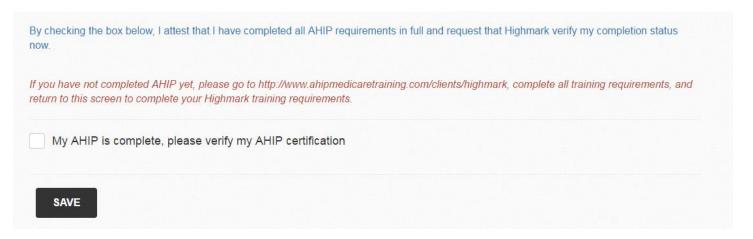

A. Once all required modules are completed, you will be asked to verify that your 2020 AHIP has been completed. By checking the box in the image above, you agree that you have completed the 2020 AHIP Training and transmitted the score to Highmark, by clicking the Highmark Specific AHIP link and logging in to your AHIP account. Highmark will verify your completion status. You will see "Marking Required" on your course list during the verification process. **This will be updated within 48-72 hours.** 

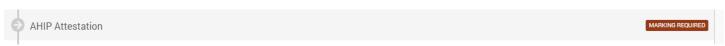

B. <u>If your AHIP is not complete upon verification</u>, you will see that the AHIP Attestation returns to "In Progress".

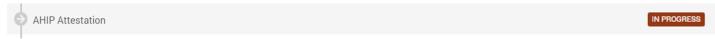

C. There will be notes on this page stating the date it was checked and the reason as to why it wasn't completed. When you have completed and transmitted the AHIP via the Highmark Specific AHIP link, you must return to the AHIP Attestation page to request a new verification.

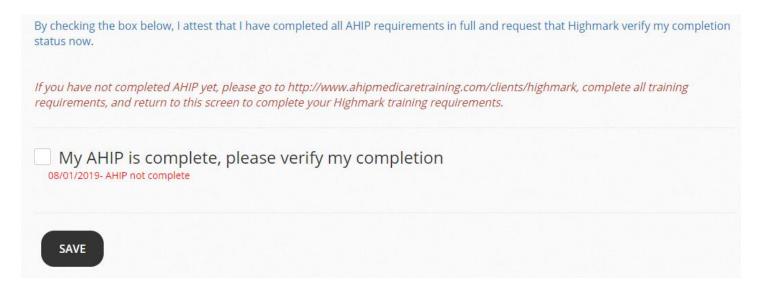

D. If your AHIP is complete upon verification, you will receive an email notification that the course is complete. You may also return to the course to obtain your completion certificate.

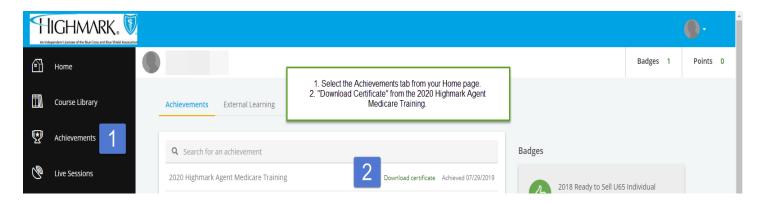